# **SayMoreGestion**

 $\leq$ --Introduction<sup>[\[1\]](#page-9-0)</sup> |Transcription des fichiers audio et vidéo -- $>$ <sup>[\[2\]](#page-9-1)</sup>

Gestion d'un projet, des sessions, ou des personnes

4 : La Création ou l'ouverture d'un projet

Avant de travailler dans SayMore, vous devez créer un projet. Vous devez créer un projet distinct pour chaque langue que vous analysez, mais vous n'avez pas besoin de créer un nouveau projet pour chaque fichier analysé.

### 4.1 : Créer un projet

Quand vous cliquez sur le menu projet, vous allez dans **Ouvrir / Créer un Projet** :

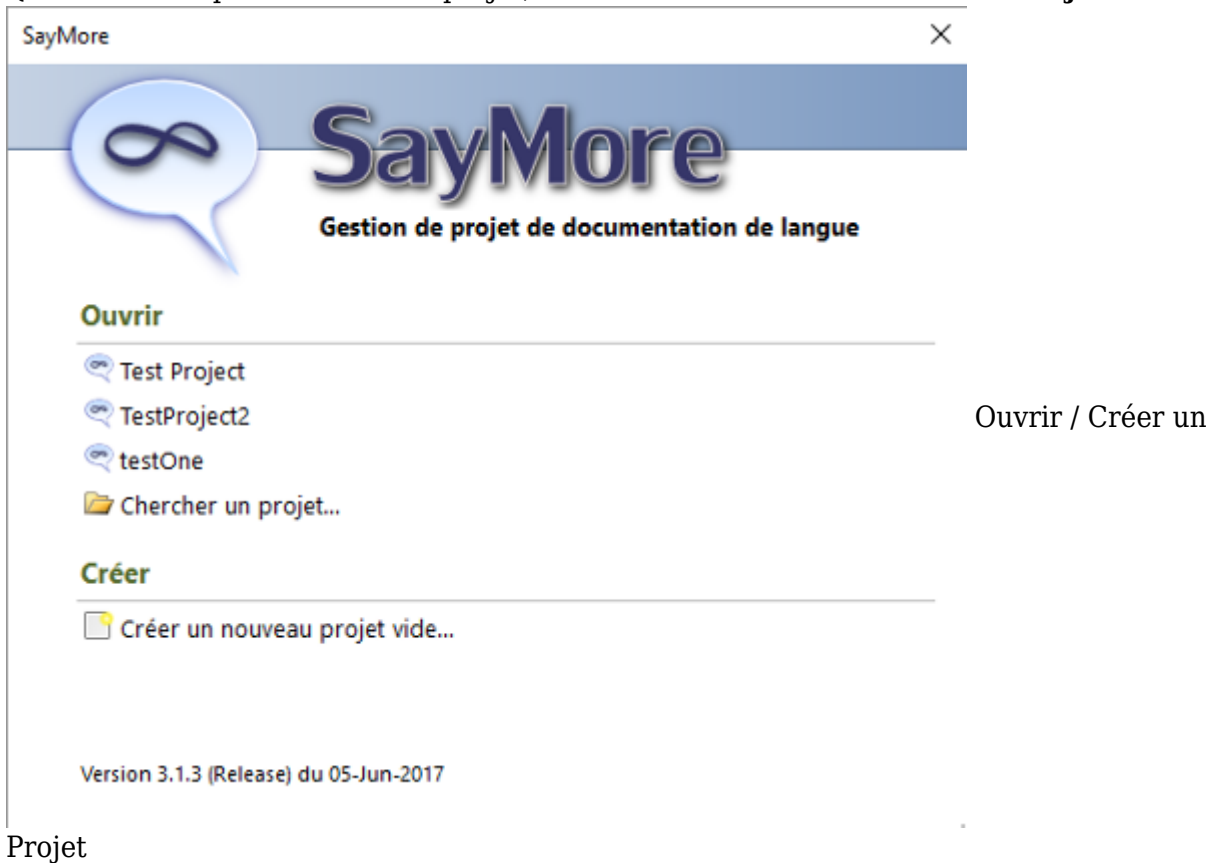

En cliquant sur Créer un nouveau projet, vous avez cette fenêtre pour nommer le projet.

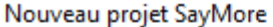

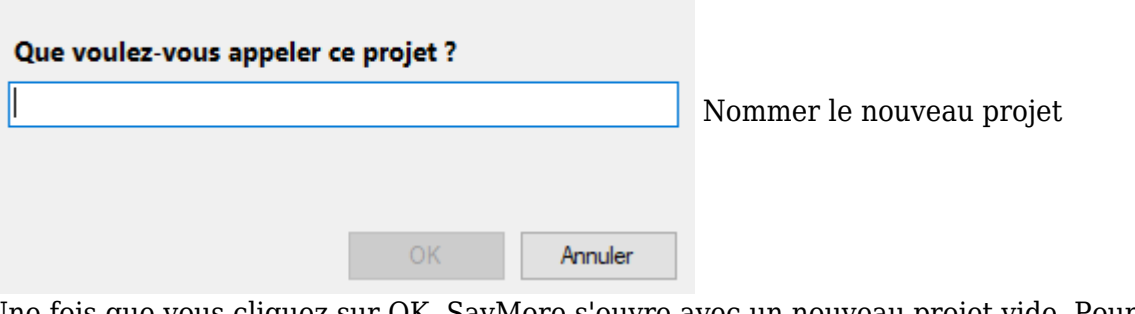

Une fois que vous cliquez sur OK, SayMore s'ouvre avec un nouveau projet vide. Pour continuer, aller à :

5 : Remplir les metadonnées du projet<sup>[\[3\]](#page-9-2)</sup> 5 : Remplir les metadonnées du projet<sup>[\[4\]](#page-9-3)</sup>

## 4.2 : Ouvrir un projet existant

Quand vous ouvrez SayMore, la boîte de dialogue suivante s'affiche.

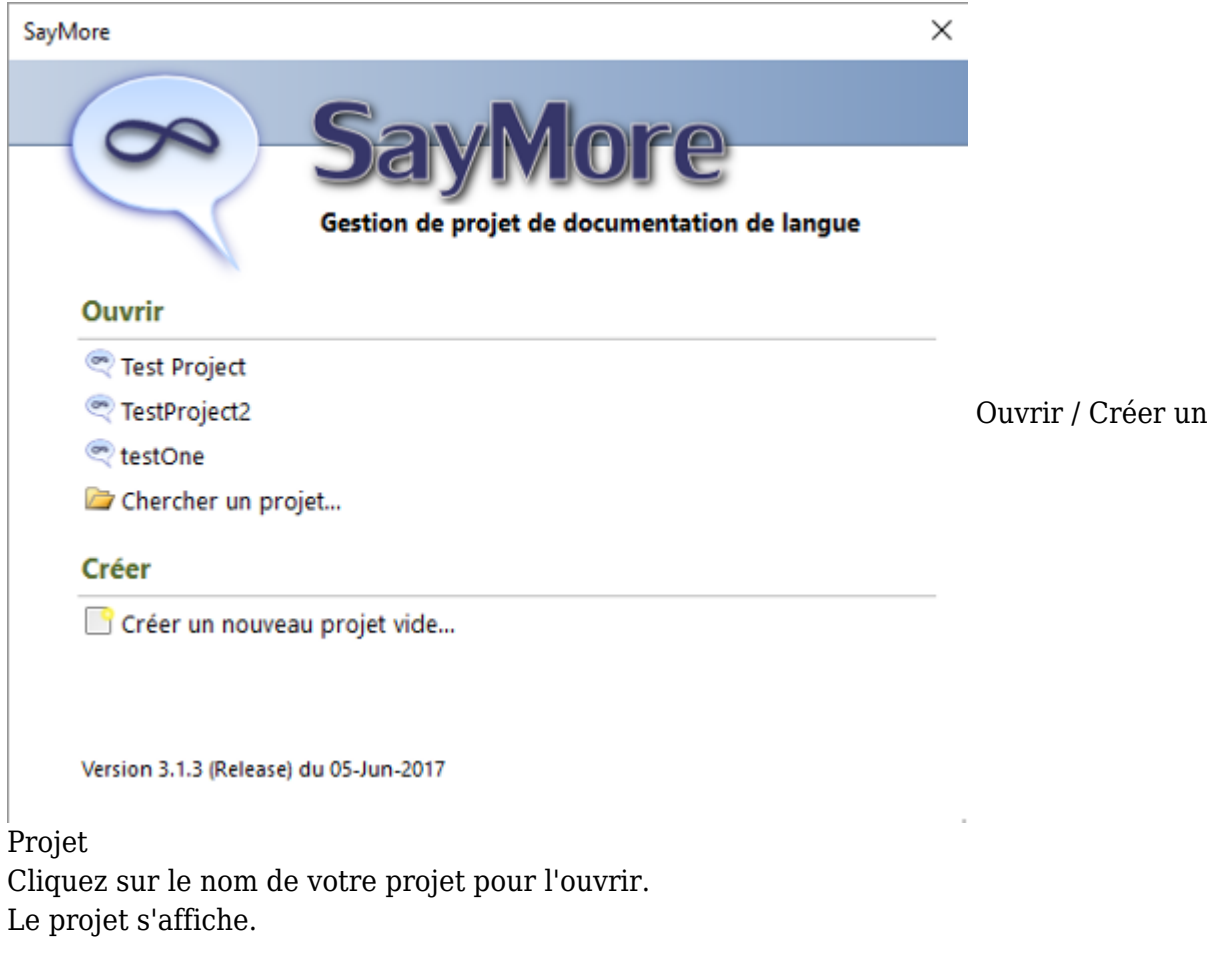

4.3 : Ouvrir un autre projet

Si vous travaillez dans un projet et désirez ouvrir un autre projet : Du menu **Projet**, cliquez **Ouvrir / Créer un Projet** :

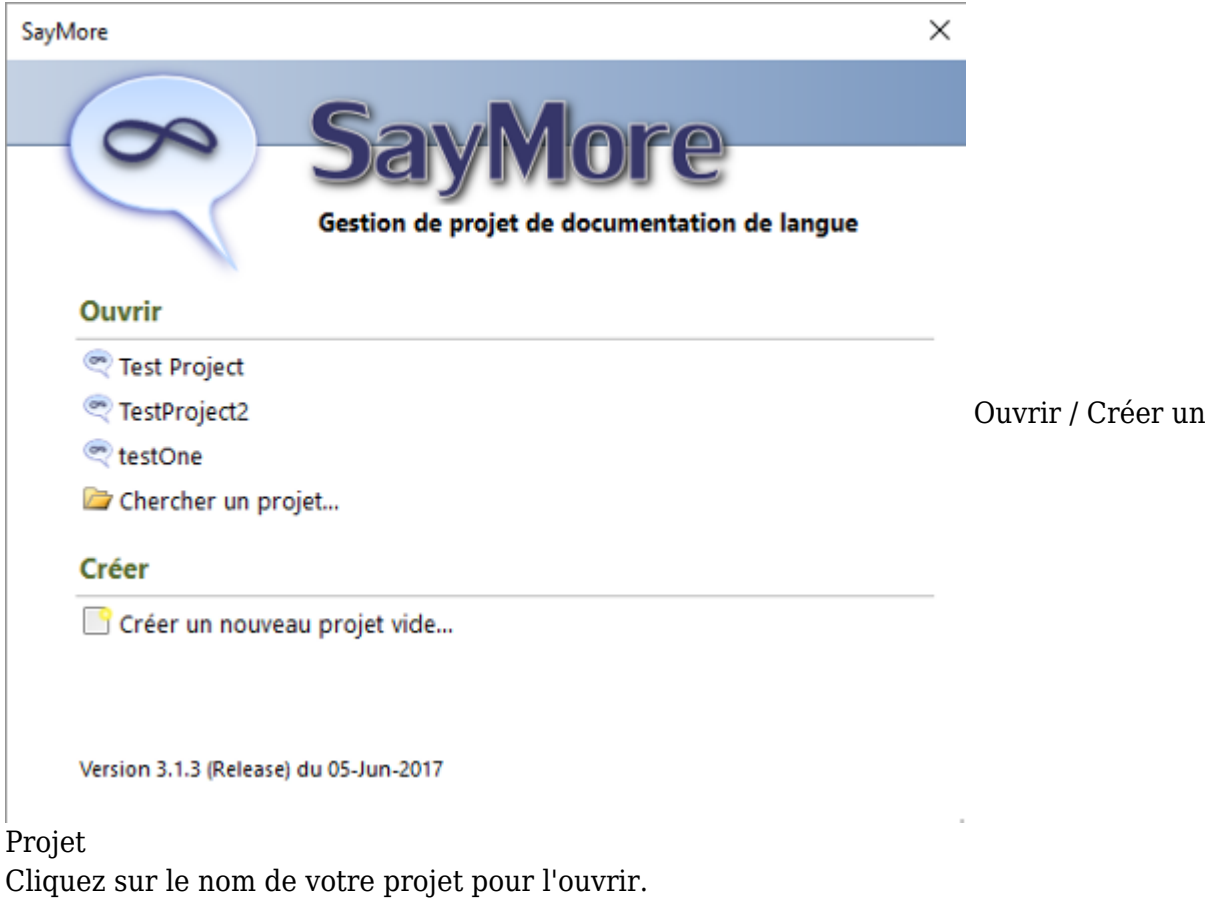

Le projet s'affiche.

5 : Remplir les métadonnées du projet

Lorsque vous créez un nouveau projet ou ouvrez un projet existant, il est important de vous assurer que les éléments de l'onglet Projet sont remplis autant que possible. Ce sera également le premier onglet ouvert lorsque vous créez un nouveau projet. L'onglet Projet est conçu pour collecter les métadonnées qui concernent l'ensemble du projet. Ces métadonnées et documents sont essentiels pour la découverte et l'utilisation de l'archive.

5.1 : À propos de ce projet

- **Titre** Le titre complet du projet. Dans un premier temps, le nom du projet apparaît ici. Vous pouvez l'éditer, de façon à le rendre plus formel (plus long). Cela ne changera pas le nom du projet, ni aucun nom de fichier ou de dossier.
- **Description** Information sur la portée et les objectifs du projet.
- **Vernaculaire** Le nom ISO-639 du langage utilisé dans les sessions.
- **Emplacement / Adresse** L'endroit, comme le village ou la ville, ou l'adresse où la séance a été enregistrée ou d'où elle provient.
- **Région** La région ou la sous-région, le lieu ou l'adresse.
- **Pays** Une liste qui sert à identifier le pays où se trouvent l'adresse et la région.
- **Continent** Une liste qui est utilisée pour identifier le continent concerné.
- **Personne à contacter** Coordonnées de la personne ou de l'institution responsable du projet.
- **Titre du projet de financement** Un titre qui correspond à la documentation connexe sur le financement des projets.
- **Disponible le** La date à laquelle ce projet a été ou sera archivé.
- **Titulaire de droits** Le symbole du droit d'auteur, l'année, le nom de l'organisation et la déclaration concernant le droit d'auteur.
- **Déposant** Personne responsable du dépôt de la ressource dans une archive.

# 5.2 : Protocole d'accès

L'accès est la façon dont vous déterminez qui a l'autorisation d'obtenir ou de voir vos données archivées. Le protocole d'accès est utilisé pour déterminer l'accès à attribuer à un élément dans les archives. C'est ici que vous choisissez le protocole d'accès pour le projet.

Si votre organisation dit le contraire :

Les membres SIL et autres membres autorisés REAP/RAMP, choisissent :

- REAP
- Tous les autres, choisissez un des suivants :
- AILCA
- AILLA
- $\bullet$  ANLA
- ELAR
- TLA
- Custom

Si vous choisissez "Personnalisé", une boîte vide s'affiche dans laquelle vous pouvez saisir des options d'accès personnalisés séparées par des virgules. Cela vous permet de définir différentes sessions enregistrées pour différents protocoles d'accès.

# 5.3 : Documents de description du projet

C'est ici où vous ajoutez des documents décrivant le projet et le corpus. Lorsque le projet est archivé avec IMDI, les fichiers sont exportés vers une session spéciale nommée « Documents descriptifs de projet ».

# 5.4 : Autres documents

C'est ici où vous ajoutez tous les autres documents au niveau du projet qui n'appartiennent pas aux **documents de description**. Lorsque le projet est archivé avec IMDI ici, les fichiers sont exportés vers une session spéciale nommée **Autres documents du projet**.

# 5.5 : Progrès du projet

Dans cette fenêtre, vous pouvez suivre l'état d'avancement des projets :

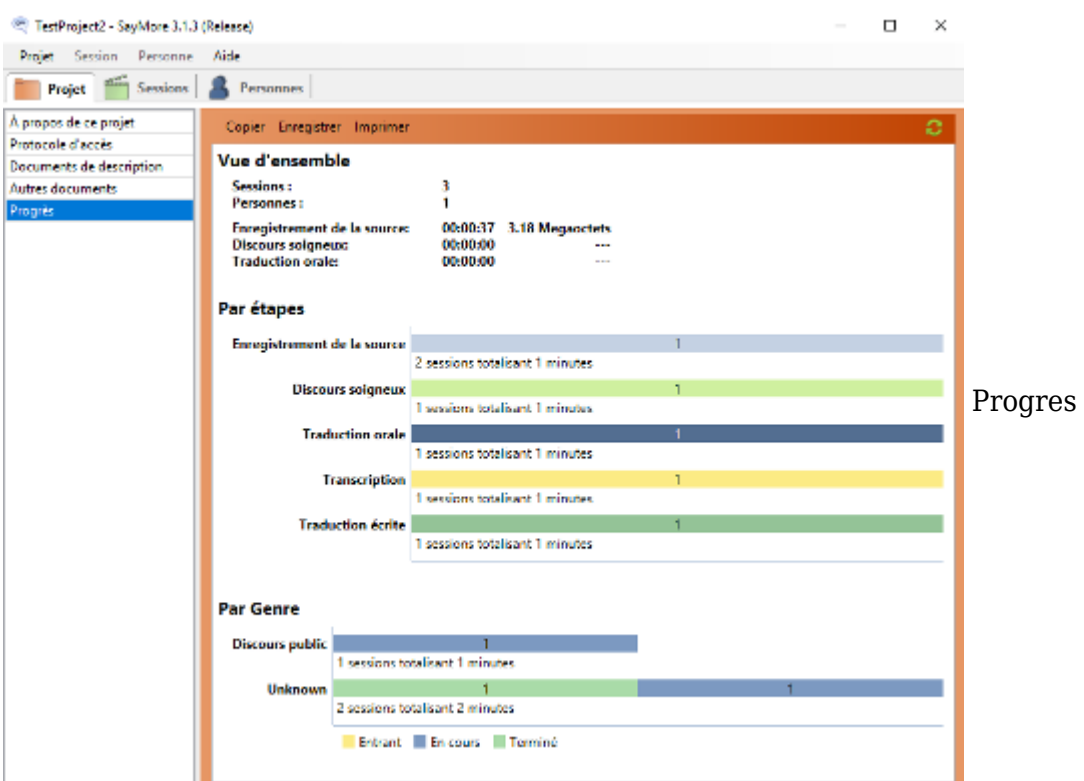

Comme vous pouvez le voir dans l'image ci-dessus, c'est un graphique très utile qui peut être copié, pour être collé dans un rapport, enregistré comme un fichier **HTML** individuel ou imprimé.

# 6 : Gestion des sessions

Si vous venez de créer un nouveau projet, l'onglet session sera vide. Sinon, vous verrez toutes vos sessions précédentes et ce qui a été enregistré dans chaque session.

# 6.1 : Ajouter une Session

**Nouveau** vous permet de créer une nouvelle session vide. Vous devez ensuite ajouter manuellement tous les fichiers que vous souhaitez associer à la nouvelle session. Ceci est fait sur le côté droit de la fenêtre de l'onglet Sessions. Pour créer une nouvelle session, vous pouvez utiliser le menu déroulant Session ou, en bas de la fenêtre de l'onglet Session, des

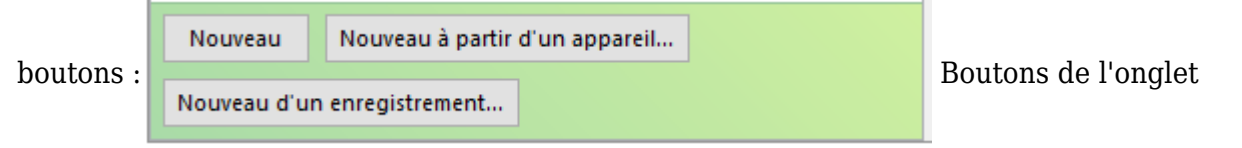

### **Sessions**

Vous pouvez ajouter une session vide ou une session avec le contenu d'un nouvel enregistrement. De plus, vous pouvez ajouter plusieurs sessions en téléchargeant les enregistrements du jour directement sur les appareils (caméra, enregistreur audio, etc.). Dans ce cas, SayMore crée des ID pour chaque session. Chaque ID deviendra le nom de son dossier, ainsi que la première partie de la plupart des noms de fichiers dans le dossier. Ceux-ci sont automatiquement mis à jour si vous modifiez ultérieurement cette métadonnée Id.

Vous pouvez ajouter d'autres fichiers, et non une

6.1.1 : Nouveau à partir d'un appareil...

**Nouveau à Partir d'un Périphérique** Vous permet de créer une nouvelle session Quand vous avez sélectionner un dossier vous pouvez le voir :

Ici vous pouvez sélectionner tout ou une partie des fichiers audio. Avec la boîte de médias, vous pouvez lire le fichier en surbrillance pour vous assurer que c'est le fichier désiré. SayMore se souviendra du chemin vers ce fichier, donc la prochaine fois que vous cliquerez sur **Nouvelle session à partir d'un appareil** vous verrez ce dossier toujours sélectionné. Chaque fichier audio sélectionné sera créé dans sa propre session. Comme vous pouvez le voir dans Figure, il y a trois fichiers sélectionnés, donc 3 nouvelles sessions seront créées.

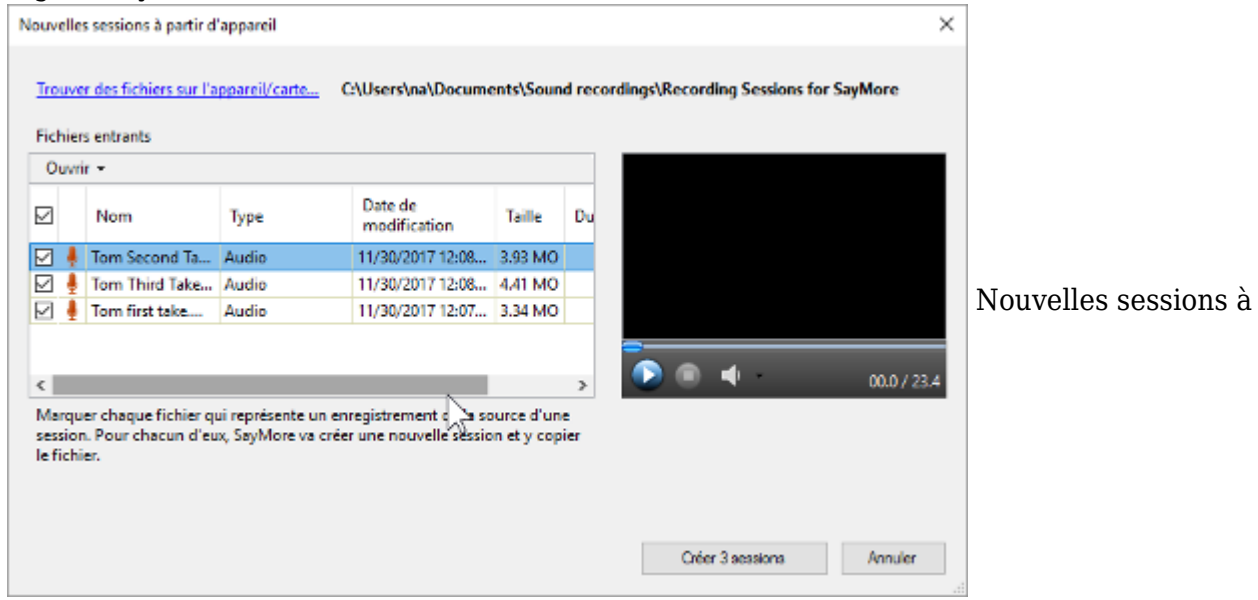

#### partir d'appareil

Si SayMore ne peut pas accéder au dossier où se trouvaient les fichiers la dernière fois que vous avez utilisé cette fonction, un avertissement apparaît Naviguez simplement dans le dossier souhaité à nouveau.

6.1.2 : Nouveau à partir d'un enregistrement...

**Nouveau à partir d'un enregistrement...** Vous permet d'utiliser le microphone de l'ordinateur pour enregistrer une session. Si vous avez un microphone externe connecté, il enregistrera à partir de là. Cliquez sur le bouton Enregistrer et une fois terminé, cliquez sur le bouton Arrêter. Vous pouvez immédiatement entendre la lecture en appuyant sur Lire l'enregistrement. Si vous êtes satisfait de l'enregistrement, cliquez sur OK.

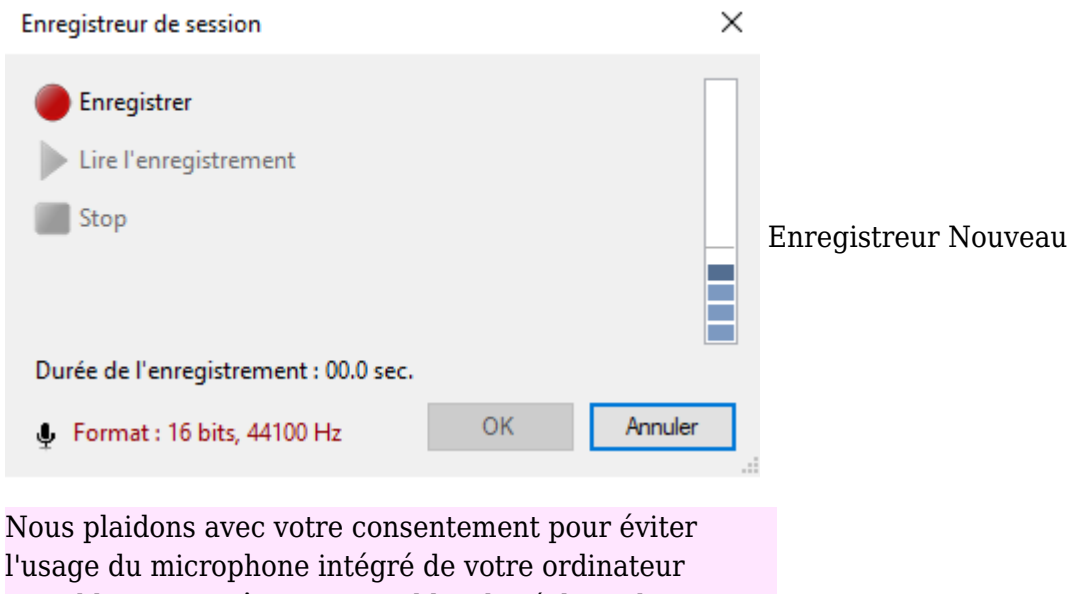

portable. Si vous êtes susceptibles de réaliser des activités phonétiques dans le futur, un bon casque USB peut être utilisé à un coût raisonnable. Il faut souligner que le Zoom H2 peut également être branché et utilisé comme microphone.

# 6.2 : Supprimer une session

Si vous voulez supprimer une session, vous pouvez sélectionner la session dans l'onglet session et faire un clic droit et **Supprimer la session...**

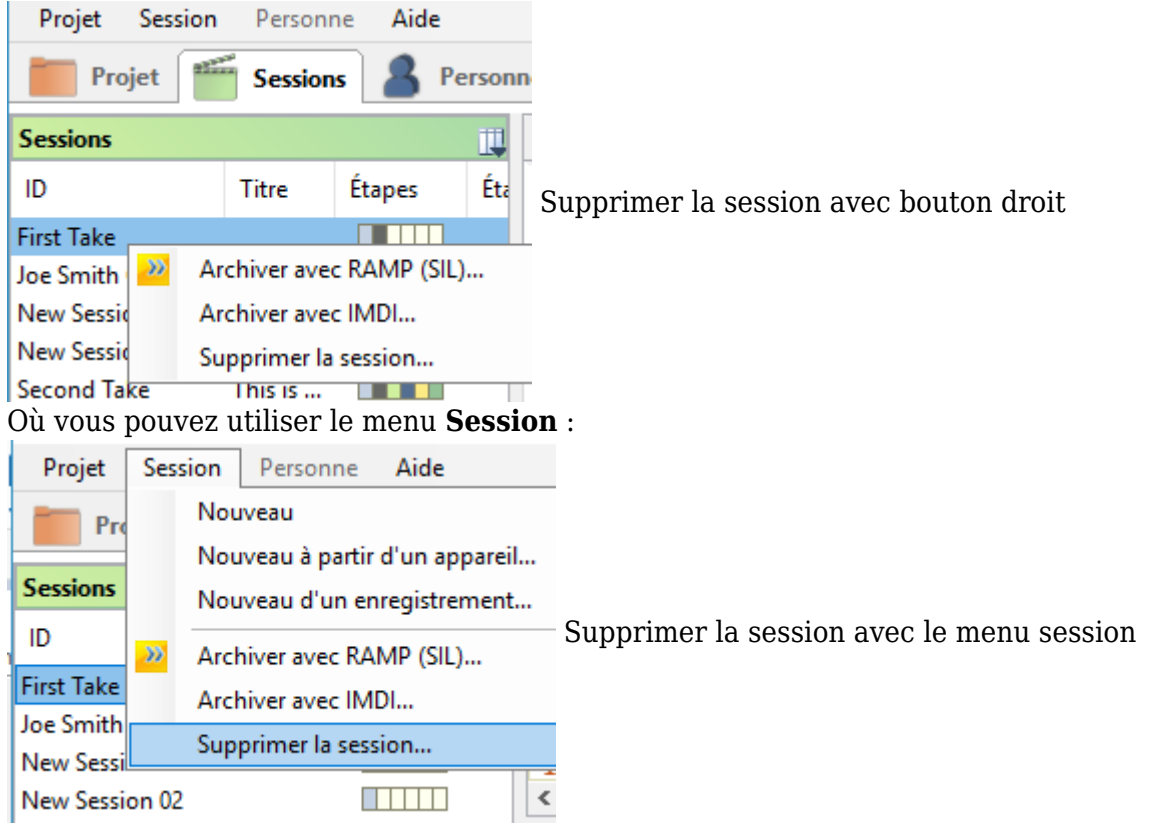

## 6.3 : Session métadonnées

Lorsque vous êtes dans l'onglet Sessions, et qu'une session est sélectionnée sur la gauche, sur la droite vous avez une fenêtre qui affiche tous les fichiers stockés dans cette session. Sous cette fenêtre, vous avez une autre fenêtre qui change en fonction du fichier que vous avez sélectionné. Lorsque vous avez sélectionné le fichier Session, vous obtenez la fenêtre qui vous permet d'entrer les métadonnées pour cette session, avec Statut & Stages, et Notes :

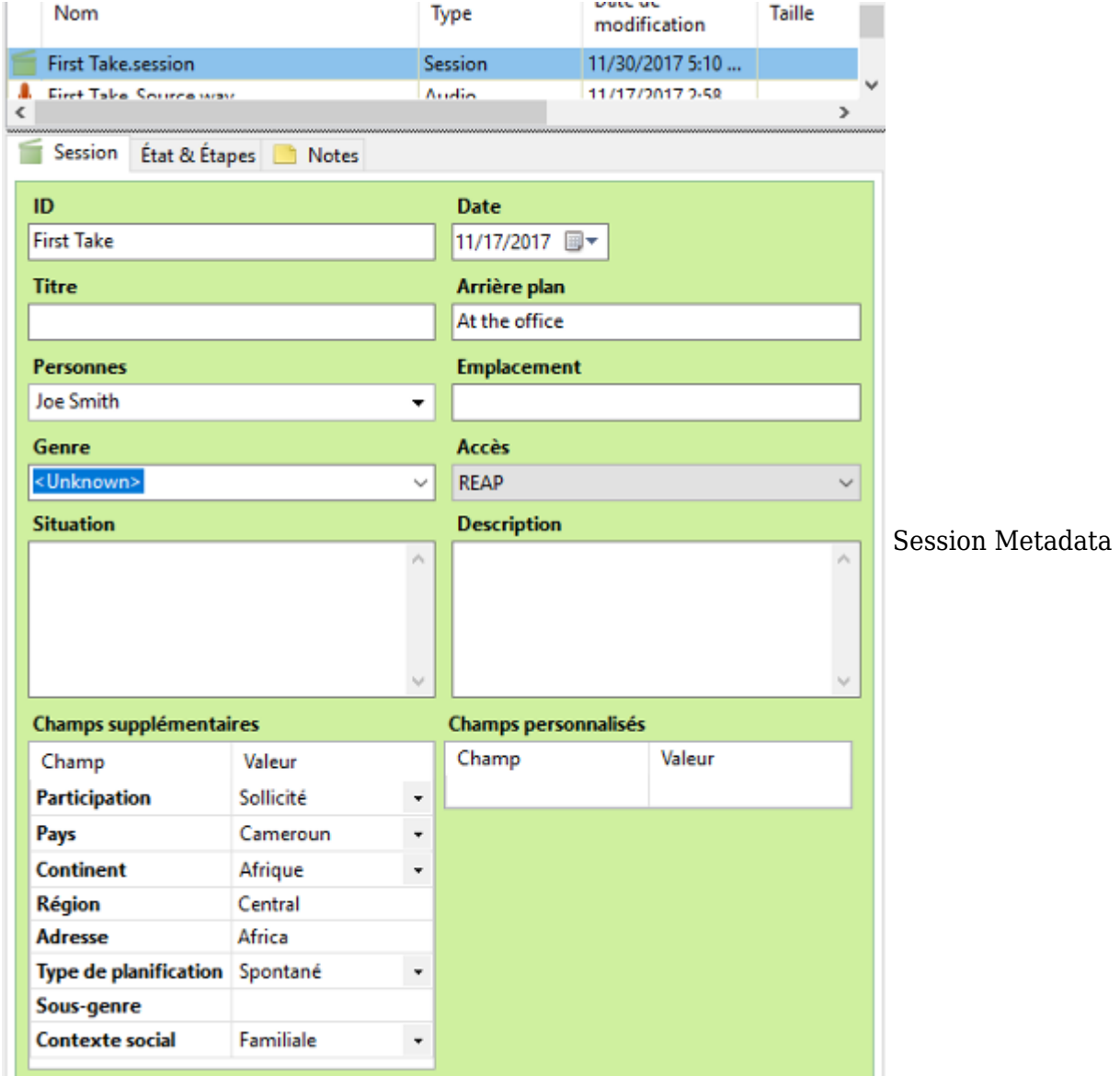

SayMore copiera automatiquement les métadonnées du projet d'emplacement dans les champs correspondants sous Plus de champs. Si vous modifiez les métadonnées d'emplacement dans l'onglet Projet, elles ne sont pas mises à jour dans les sessions existantes. Vous pouvez également cliquer sur l'onglet Notes et y entrer des notes sur la session en prose. Les billets n'ont pas de formateur.

Lorsque vous cliquez sur l'onglet État & Étapes, vous verrez :

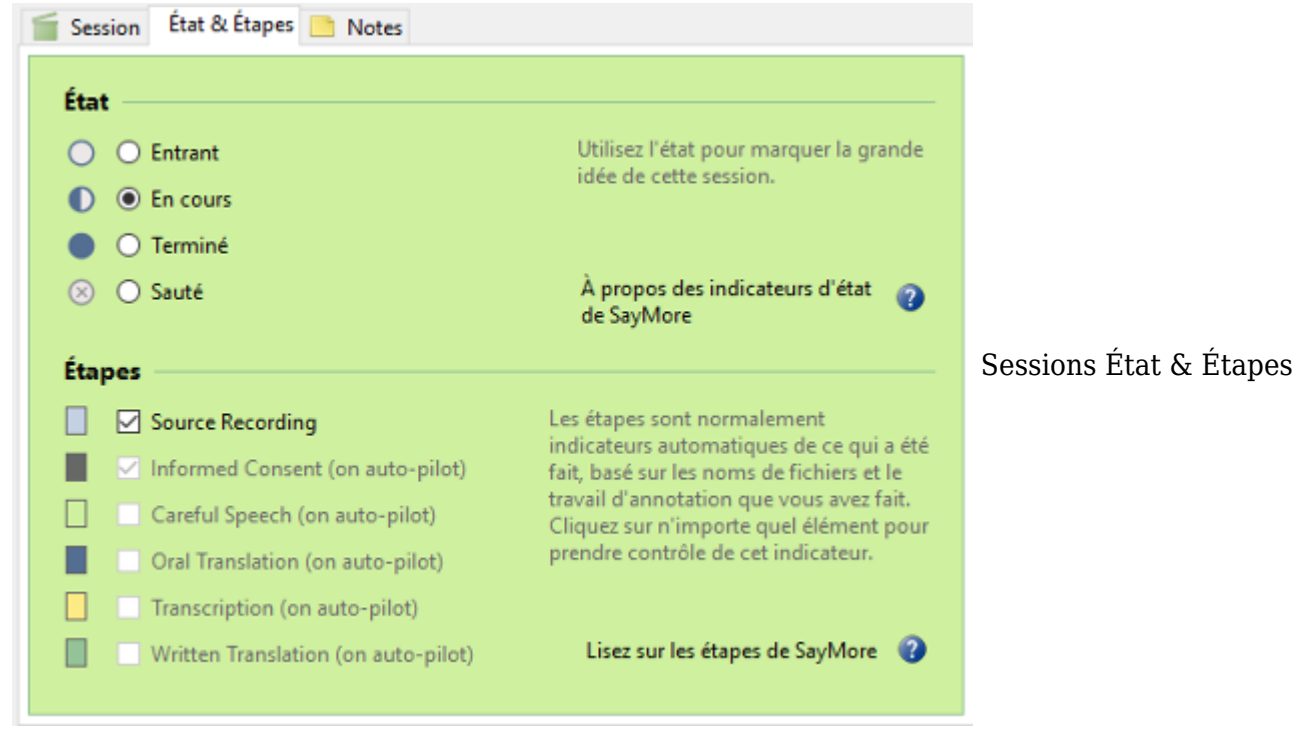

#### Onglet

L'état est l'endroit où vous pouvez indiquer l'endroit où l'enregistrement a été traité. L'étapes est l'endroit où vous définissez ce qui a été fait avec l'enregistrement de la session.

## 7 : Gestion des personnes

# 7.1 : Ajouter une Nouvelle Personne

Quand vous cliquez sur **Nouveau** dans menu **Personne**, vous allez voir cette fenêtre :

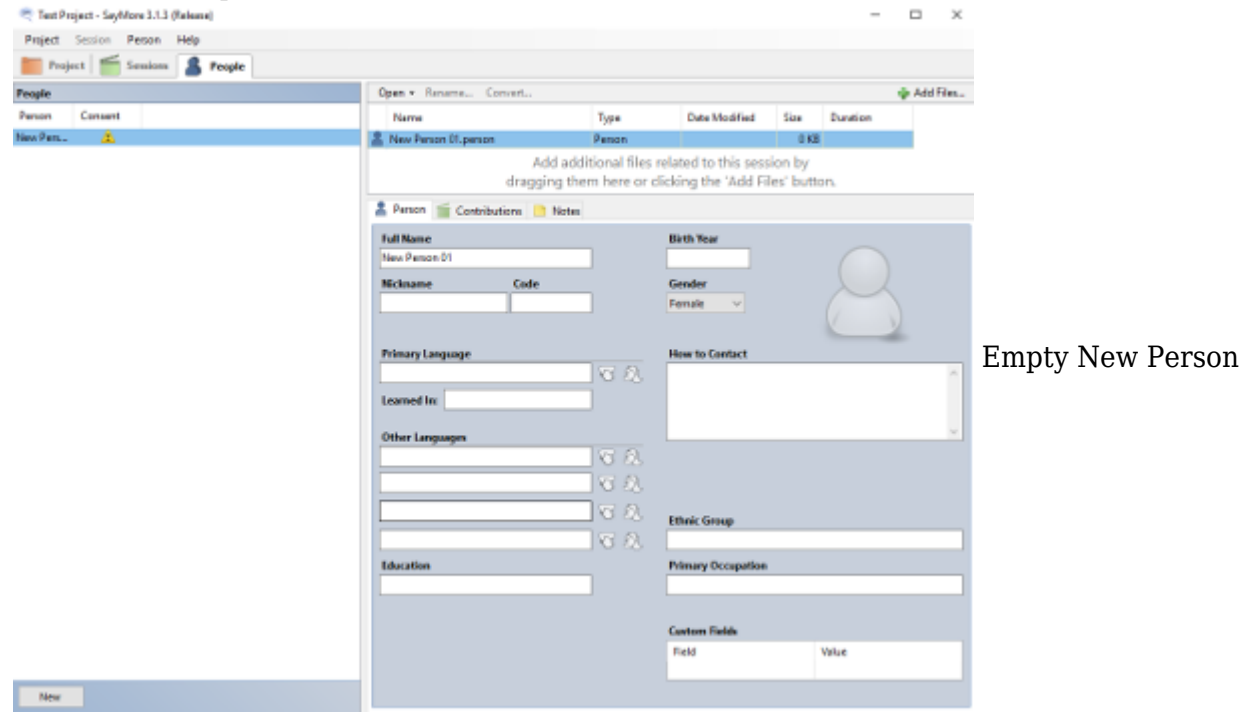

Il est important de bien renseigner les données des personnes

# 7.2 : Consentement éclairé

Notez bien qu'il faut marquer tous ceux qui ont a travaillés sur l'enregistrement et l'analyse, pas simplement ceux qui figurent dans l'enregistrement. Si vous ajoutez quelqu'un qui n'a pas donné son consentement, ou si vous oubliez d'ajouter quelqu'un qui a travaillé sur le projet, il est possible que cela empêche la poursuite du travail, la validité légale, et la publication de votre corpus. Un participant qui refuse de donner son accord sur l'utilisation de ses produits intellectuels peut rendre le produit inutilisable au niveau légal, et il aura le droit de porter plainte sur toute utilisation non autorisée. Aussi, les résultats de ces recherches seront inutilisables.

On dit Consentement éclairé ici parce que c'est la responsabilité du chercheur d'informer les participants sur leurs droits de propriété intellectuelle. Si une personne n'a pas compris qu'elle a la possibilité de refuser toute utilisation de sa propriété intellectuelle, vous ne pouvez pas, en toute bonne foi, utiliser les produits pour les buts académiques ou personnels.

# 7.3 : Supprimer une personne

Vous permet de supprimer une personne d'une session. Vous pouvez simplement faire un clique-droit sur la personne et sélectionner **Supprimer une personne**. Une boîte d'avertissement apparaîtra avant que la suppression ne soit définitive.  $\leq$ --Introduction<sup>[\[5\]](#page-9-4)</sup> |Transcription des fichiers audios et vidéos -- $>$ <sup>[\[6\]](#page-9-5)</sup>

<span id="page-9-0"></span> $^{[1]}$ https://outilingua.net/Introduction+%C3%A0+SayMore?structure=Supports&page\_ref\_id=998

<span id="page-9-1"></span>[2] https://outilingua.net/Transcription%20et%20traduction

<span id="page-9-2"></span> $[3]$ https://outilingua.net/SayMoreGestion#Remplir les metadonn es du projet

<span id="page-9-3"></span> $[4]$ https://outilingua.net/SayMoreGestion#Remplir les metadonn es du projet

<span id="page-9-4"></span>[5] https://outilingua.net/Introduction%20%C3%A0%20SayMore

<span id="page-9-5"></span>[6] https://outilingua.net/Transcription%20et%20traduction